# SCHOOL24

Parent Registration

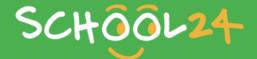

# **Parent Registration**

### **GETTING STARTED**

Welcome to School24. We look forward to providing you with an easy-to-use online ordering platform that can be used on-the-go at any time! Getting started is easy, just follow the steps below and you'll be ready to make your first order in minutes.

# Registration

Go to: www.school24.net.au

Press the **blue** registration button to create your account.

Enter your unique school ID number to help us match your account with your school.

Primbee Public School registration ID: 2589963

You will then be asked to complete your personal details. Once completed click Create Account.

Congratulations you are now registered!

# **Activate your Account**

Go back to www.school24.net.au

Use your email address and password to login. Once you have logged in you will need to complete the following steps to ensure you are ready to order.

### Step 1

Setup your children. On the left-hand side, you will see a menu. Select <u>Setup Students</u>. Here you can input your child's name and class, along with any allergies or special requirements they may have.

## Step 2

Top-up your account. You will be taken to a secure page where you can select a top-up amount and enter your card details. Top-up is instant when using visa cards.

### Step 3

You will now be asked to select a service fee. There are two options to choose from, Pay-As-You-Go or the Unlimited package. The unlimited package is \$13.20 per year for the whole family. Alternatively, you can Pay-As-You-Go which will add \$0.25 per order.

# Place your first order!

You are now ready to make your first order. If you have any queries please do not hesitate to contact our friendly support team via telephone or the online chat (available weekdays 8am-5pm).

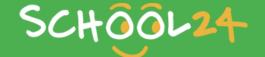